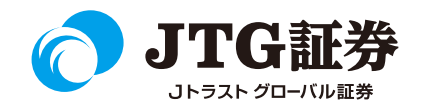

## Jトラストグローバル証券株式会社 スマートフォン操作マニュアル (マーケット情報)

**ご注意**

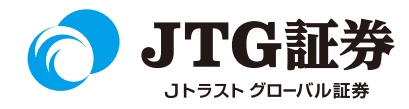

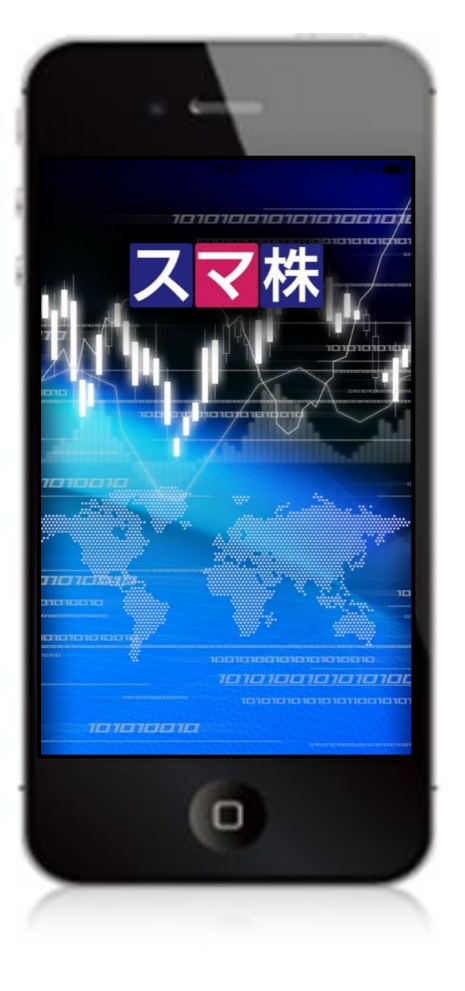

■本資料は、お客様に株式取引の内容および当社のサービス内容をご理解い ただくことを目的として作成しております。最終的な投資判断についてはく れぐれもお客様ご自身で行っていただきますようお願い申し上げます。

■マニュアル内に表示されている銘柄は、説明を目的としているもので推奨 するものではございません。

■スマートフォンのOSやキャリアによって、マニュアルの画面と異なる場合 があります。(本資料に掲載されているサービスの画面イメージや機能は、 予告なく変更される場合がございますので予めご了承ください。)

■なお、スマートフォンの個別の操作方法につきましては、ご契約の携帯電 話会社または販売元にご確認ください。

#### **ご利用いただけない機能について**

#### ■取引履歴照会

過去に行った注文の取引履歴が閲覧できません。パソコン取引画面 (通常版)よりご確認いただきますようお願いいたします。

#### ■電子交付の閲覧

取引報告書などの電子交付が閲覧できません。パソコン取引画面 (通常版)よりご確認いただきますようお願いいたします。

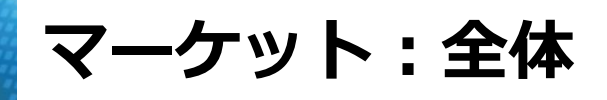

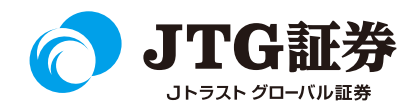

ニュース

 $\cdots$ 

マーケット

Ò

画面下の「マーケット」をタップすると、指数、為替、ランキング、ニュースの情報を確認することが できます。画面を左右横にスライドすることで情報画面を切り替えることができます。

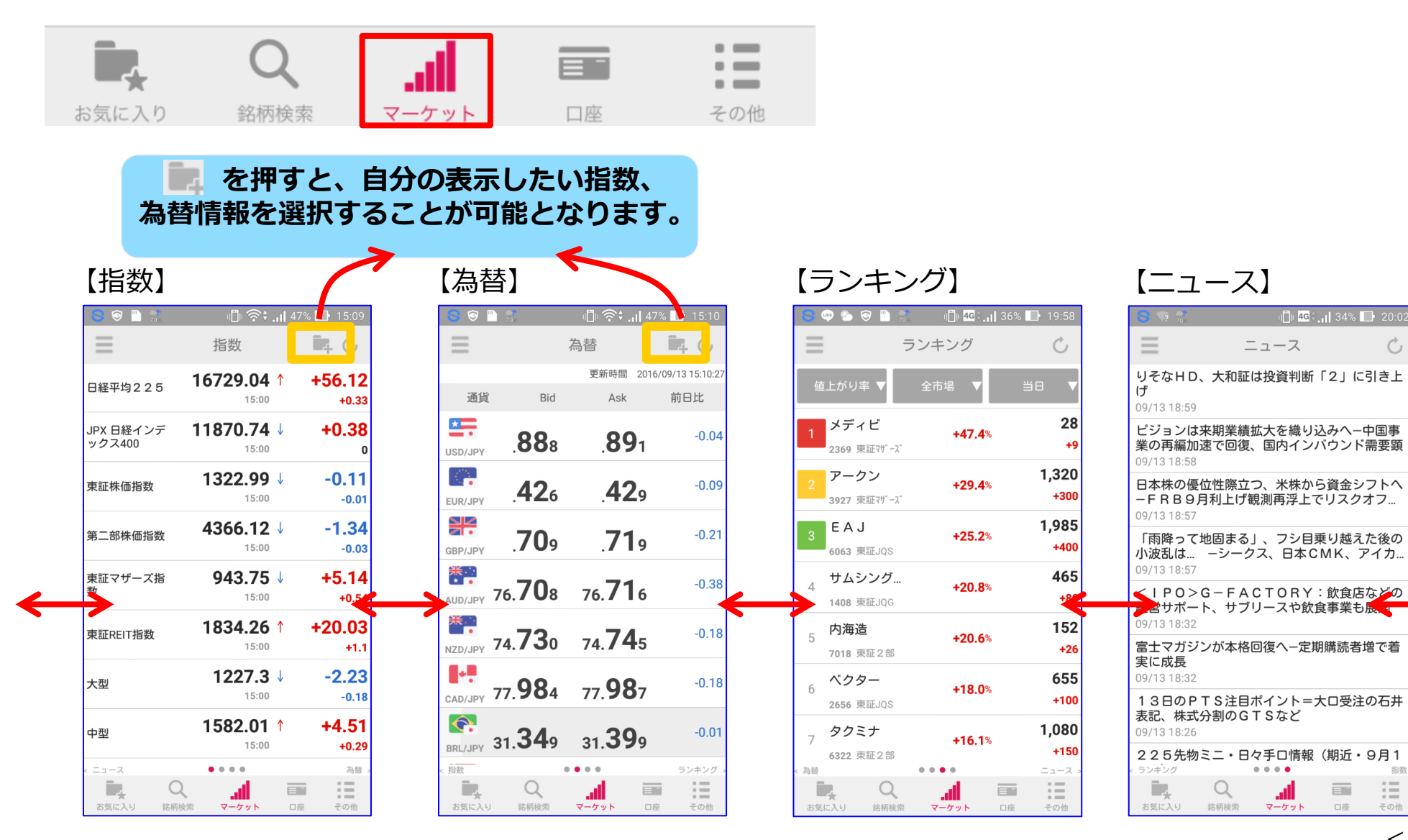

 $<$ 2 $>$ 

指数

 $\equiv$ 

その他

畐

口座

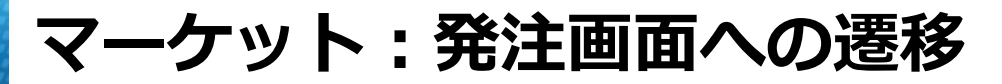

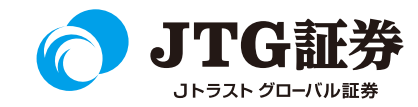

ランキング、ニュースから該当の銘柄をタップし、画面右上にある「発注・登録」を押すと 発注画面へ遷移することができます。

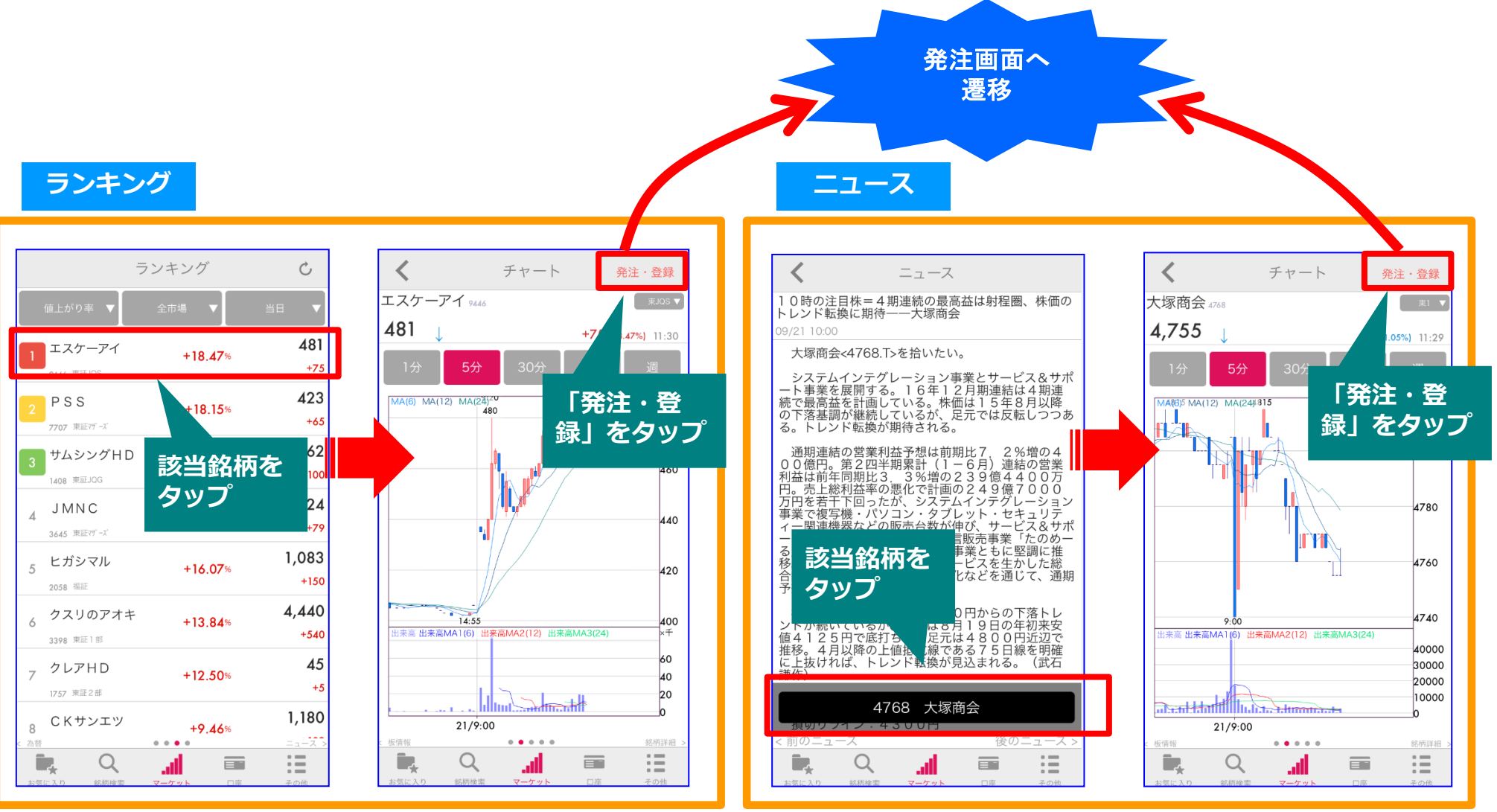

**マーケット:ランキング画面**

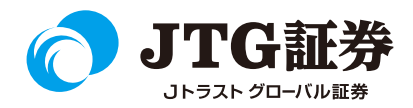

マーケットのランキング画面では、自分の好みに合わせたランキング表示が可能です。

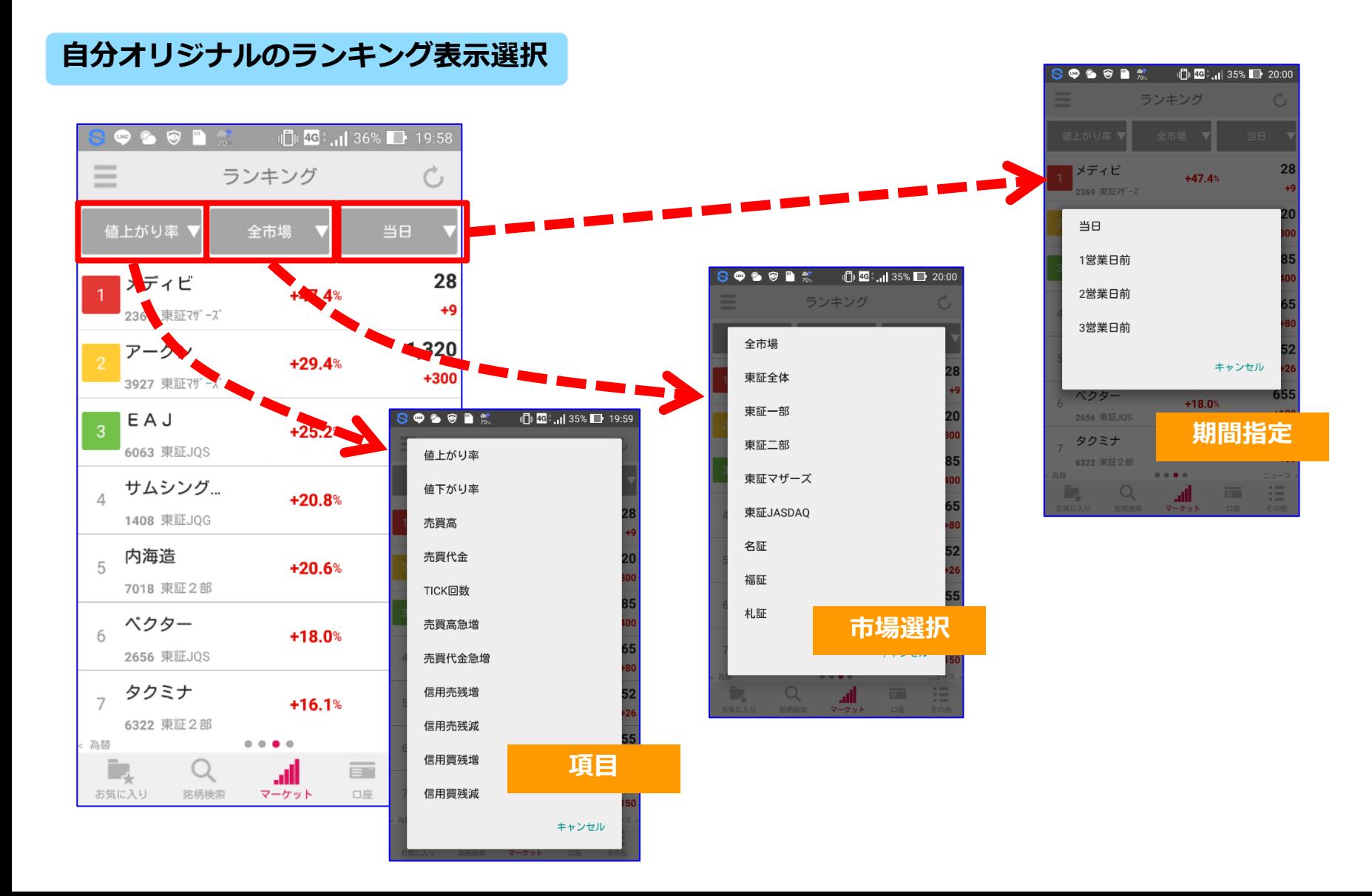

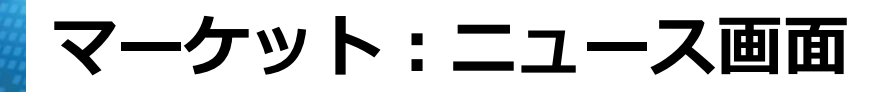

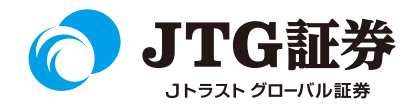

マーケットのニュース画面では、ニュースを確認することができるとともにそのニュースに関連 した銘柄検索をすることも可能です。

#### **①ニュース一覧画面から気になるニューㇲをタップします。 ②ニュースに関連する銘柄を検索したい場合、下部の関連銘柄ボタンをクリックします。 ③関連銘柄が表示され、銘柄をクリックすると銘柄情報画面、発注画面へ遷移します。**

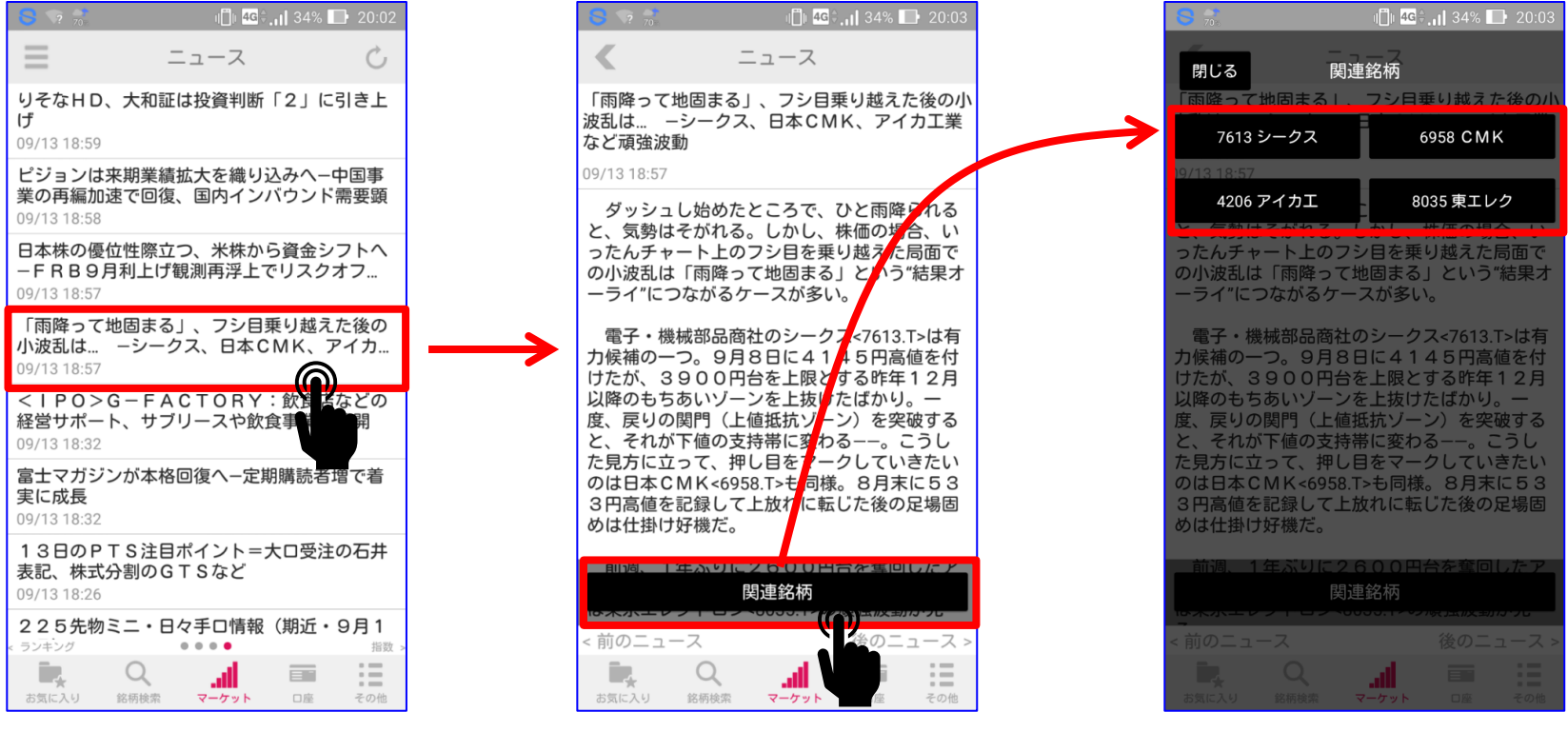

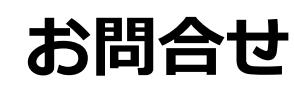

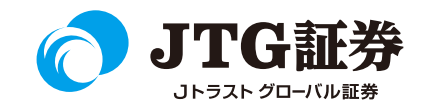

「スマ株」についてご不明な点がございましたら、お気軽にお問合せ ください。

# 0120-6816-05

(平日8時~17時)

### 以下はご投資に関わる重要事項です。ご確認ください。

●当社で取扱う各商品等には、価格の変動、金利の変動、為替の変動その他の理 由により損失が生じ、投資元本を割り込むおそれがあります。また、各商品等へ のご投資には、各商品等に所定の手数料【国内株式・携帯電話インターネット取 引の場合、最大1,886円(1回の約定が150万円超の現物取引 税込)】が必要です。 商品・サービス毎に手数料等およびリスクは異なりますので、お取引の際には当 該商品等の契約締結前交付書面等をよくお読みいただき、内容をご理解の上、ご 自身の判断と責任において行ってください。

Jトラストグローバル証券株式会社 金融商品取引業者:関東財務局長(金商)第35号 加入協会:日本証券業協会